# **USER'S MANUAL**

on generation of electronic digital signature keys using the "User's Account" of the Key Certification Center of JSC "PRAVEX BANK"

# 1. LIST OF ABBREVIATIONS

**KCC administrator**– authorized employee of JSC PRAVEX BANK **Bank** – JSC "PRAVEX BANK" **EDS** – electronic digital signature. **User's office** – official resource of JSC "PRAVEX BANK" (https://ca.pravex.com.ua:444/). **PC** – personal computer. **KCC** – Key Certification Center of JSC "PRAVEX BANK". **USB-drive** – flash drive.

# 2. USER'S ACCOUNT ASSIGNMENTS

The user's account of Key Certification Center (hereinafter referred to as the user's account) is the official resource of JSC "PRAVEX BANK" which provides:

- user registration;
- generation of user EDS keys;
- certification of public users EDS keys.

# 3. REGISTRATION IN THE USER'S ACCOUNT

1. In order to be able to generate a KCC EDS key, the Bank needs to register in the User's Account at https://ca.pravex.com.ua:444/ or on the Bank's official website in the section PRAVEXBANK BIZ **+ Generation of** *the Bank's KCC EDS key* (Fig. 1).

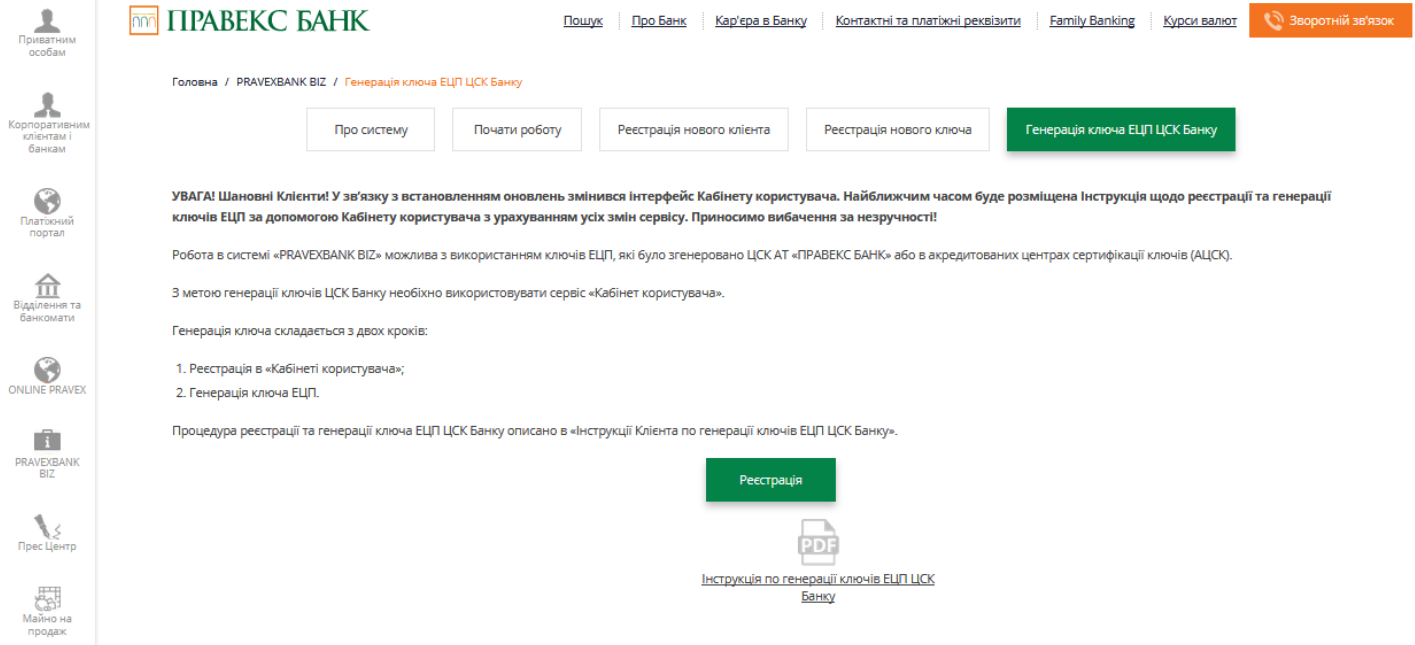

Fig. 1. Section "Generation of the Bank's KCC EDS key"

2. The standard view of the home page of the User's account is shown in Fig. 2.

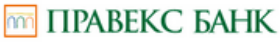

Кабіне

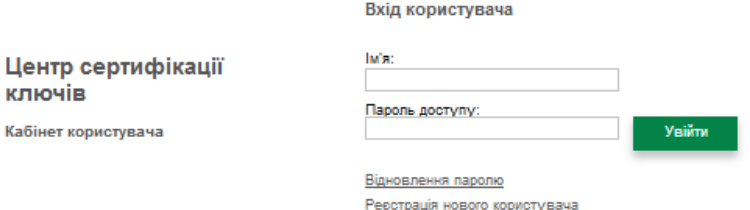

## Fig. 2. User's Account home page

3. For clients who are not registered in the User's account, you should go through the registration procedure by clicking the button **PECCT POR HOBOTO KODWICTYBAHA**.

4. Next, fill in the registration form with the user's details, selecting the user type *"Legal entity"*. An example of filling in the registration form is given in Fig. 3.

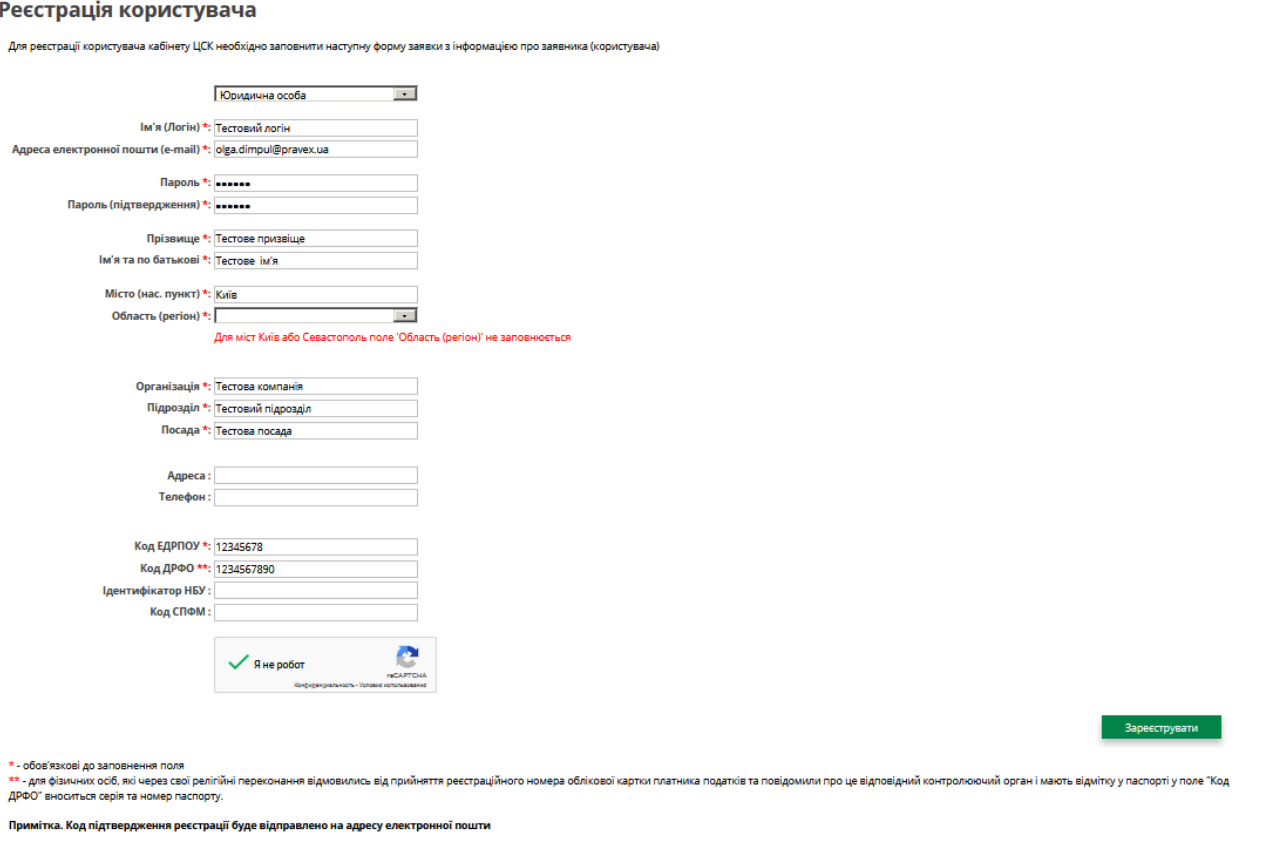

## Fig. 3. User registration form in the User's account

Зареєструвати 5. Press the button

6. After that the message about the necessity to confirm the user registration by the link in the e-mail, which was specified during the registration (see Fig.4), will appear:

mm ПРАВЕКС БАНК КАБІНЕТ КОРИСТУВАЧА ЦСК

## Реєстрація користувача

Реєстрацію завершено успішно. Для підтвердження реєстрації перейдіть за посиланням, що наведено у електронному листі.

## Fig. 4. Message about the end of user registration

## 7. The following message will be sent to the e-mail address specified during registration (see Fig. 5):

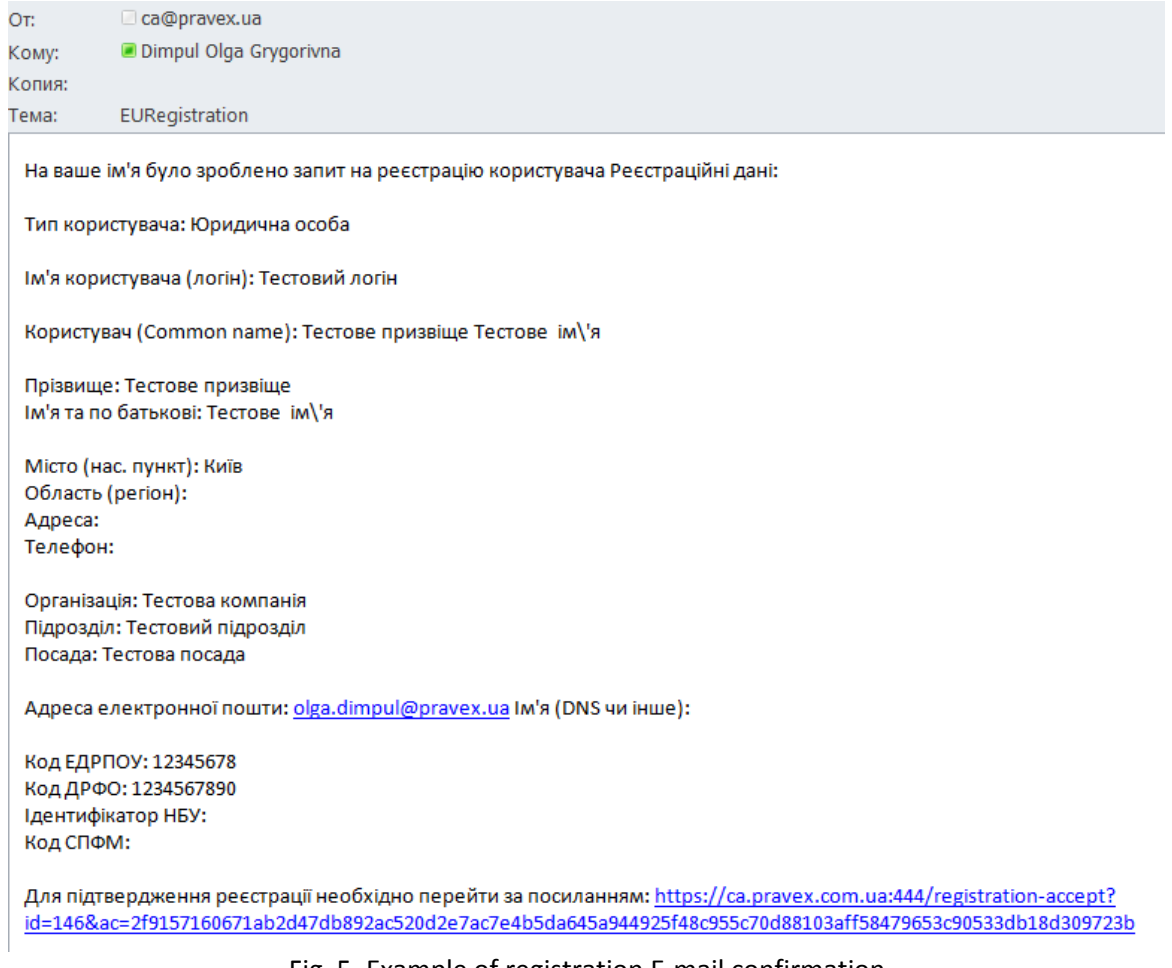

Fig. 5. Example of registration E-mail confirmation

8. To confirm the registration, click on the link, and then the page with confirmation of registration and activation of the record will be automatically opened (see Fig. 6).

## m ПРАВЕКС БАНК КАБІНЕТ КОРИСТУВАЧА ЦСК

## Реєстрація користувача

Вашу реєстрацію підтверджено, обліковий запис активовано.

Вхід до Кабінету користувача ЦСК

Fig. 6. Registration confirmation page in the User's account

9. Next you should press the button **B**xia as Ka6ihery xopwery and LCK and the user will be taken to the home page of the User's account, where it is necessary to login to the User's account under the username and password specified during registration (see Fig. 7).

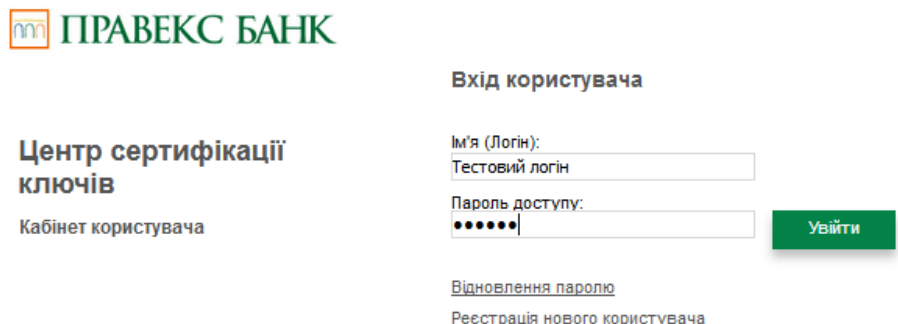

Fig. 7. Home page of the User's account

## 4. PERSONAL KEY GENERATION

 $\overline{mn}$ 

## 1. The standard page of the User's account is shown on. Fig. 8.

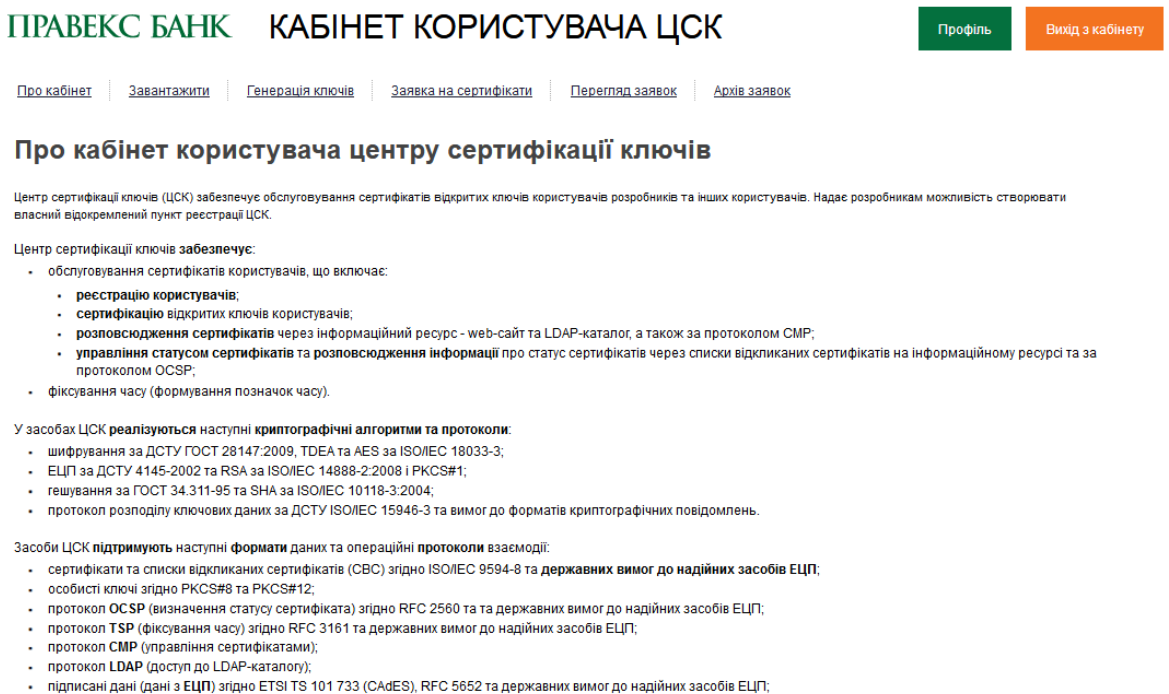

• захищені дані (зашифровані дані) згідно RFC 5652 та державних технічних специфікацій.

Засоби кабінету користувача ЦСК забезпечують обслуговування тестових сертифікатів відкритих ключів користувачів. Надає можливість формувати тестові сертифікати<br>користувачів, в т.ч. і з попередньою генерацією особостих клю

Fig. 8. User's account

2. To generate an EDS key, select the corresponding section **Генерація ключів** (Fig. 9).

3. Key generation consists of two steps:

- personal key generation
- generation of a certificate request.

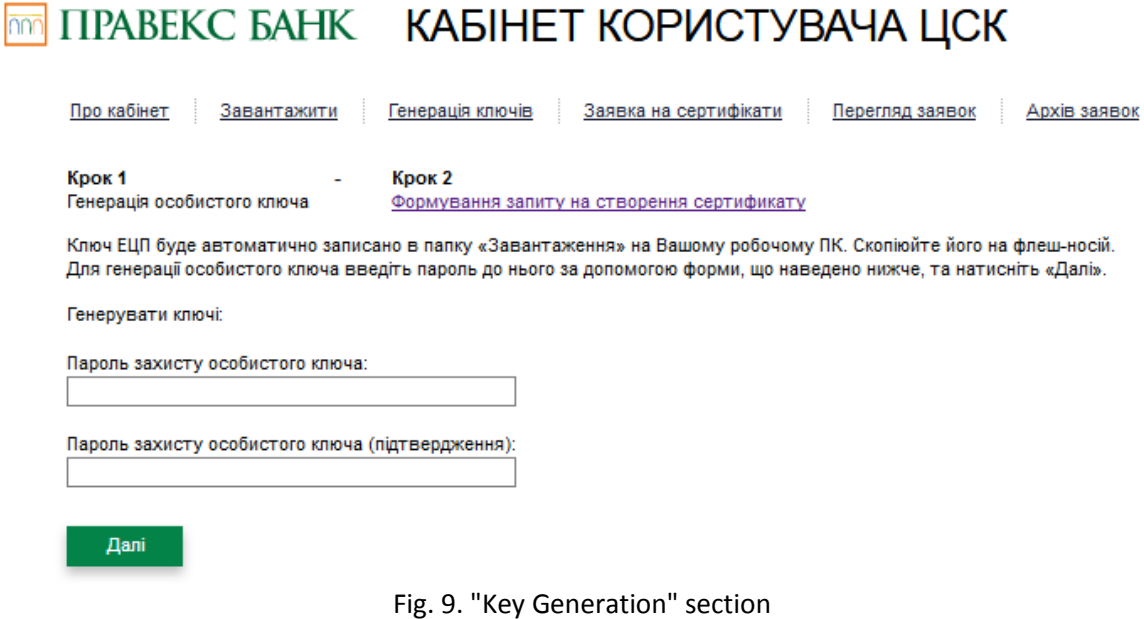

4. The first step is to specify the **PASSWORD** for the personal key and confirm it.

*Attention! When setting the password, the layout on the PC keyboard must be taken into account.*

5. After clicking the button **Annick Automatic generation of the EDS key ("Key-6.dat" file) will be performed,** which should be saved on the PC by selecting the following **CLO SPANITLE ON THE AND SET ON THE SAMING** and by clicking on the button ОĶ (see Fig. 10). The default EDS key is saved in the *Downloads* folder on drive C: Открытие «Key-6.dat»  $\vert x \vert$ Вы собираетесь открыть:

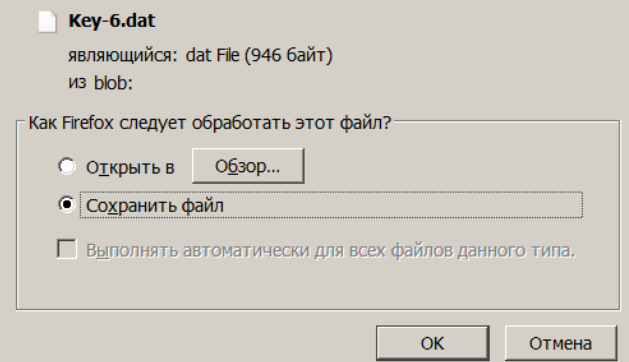

Fig. 10. Save EDS key window

*Attention! For further use of the EDS key in operation, copy it in the "Downloads" folder to the USB-drive.*

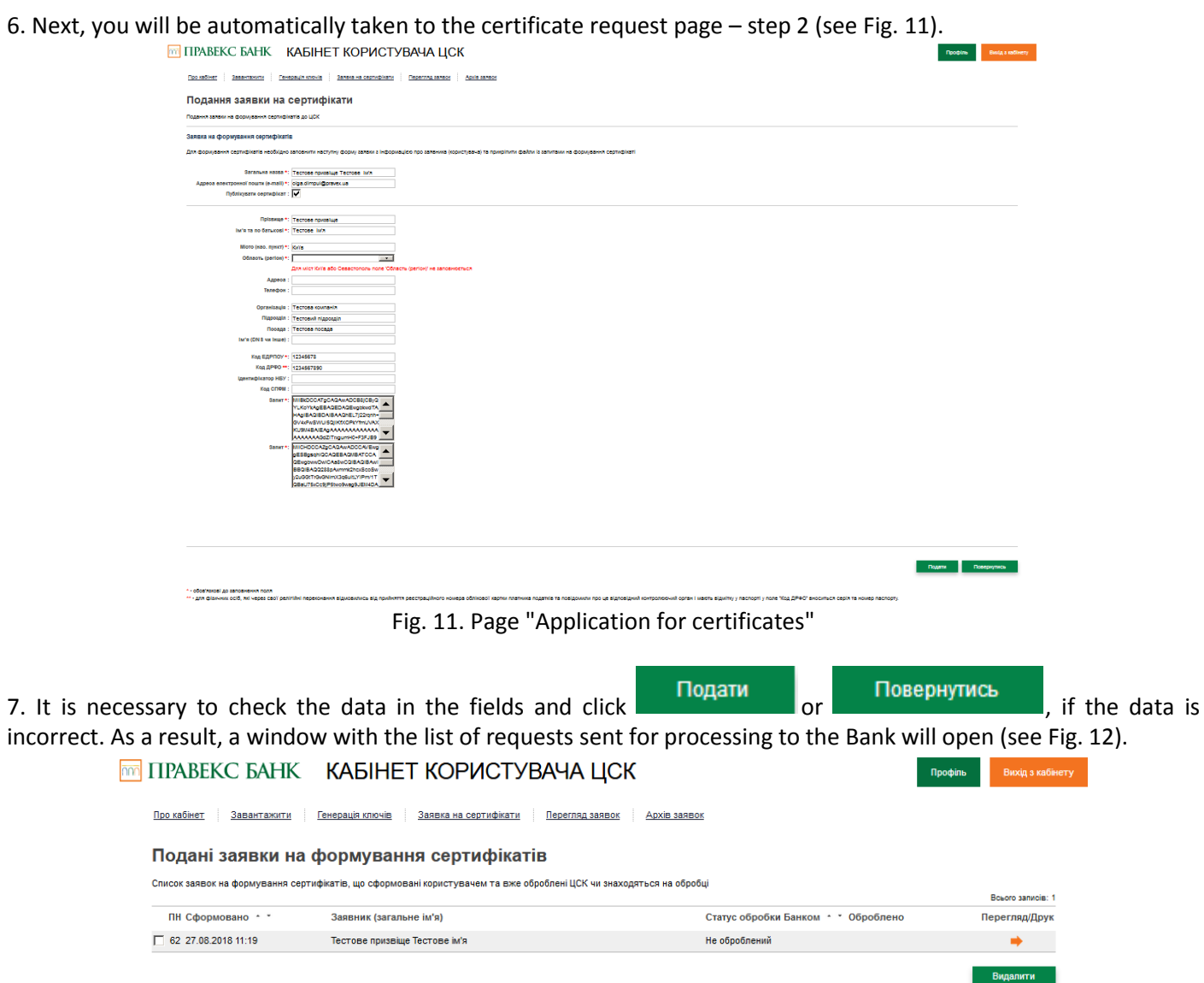

Fig. 12. "Display requests" section

8. Requests can be in several statuses:

*"Not processed"* is under consideration of the KCC administrator;

*"Rejected"* – rejected by KCC administrator;

ŀ

*"Processed"* – personal key certified by KCC administrator.

9. To certify the user's personal key, it is necessary to print out the *"Request to add JSC "PRAVEX BANK" keys*. To do this, next to the request with the "Not processed" status press the button  $\rightarrow$ , then in the form "Request for certificate generation" (see Fig. 13) press the button **.** Apyryesty Ang neperative Bank

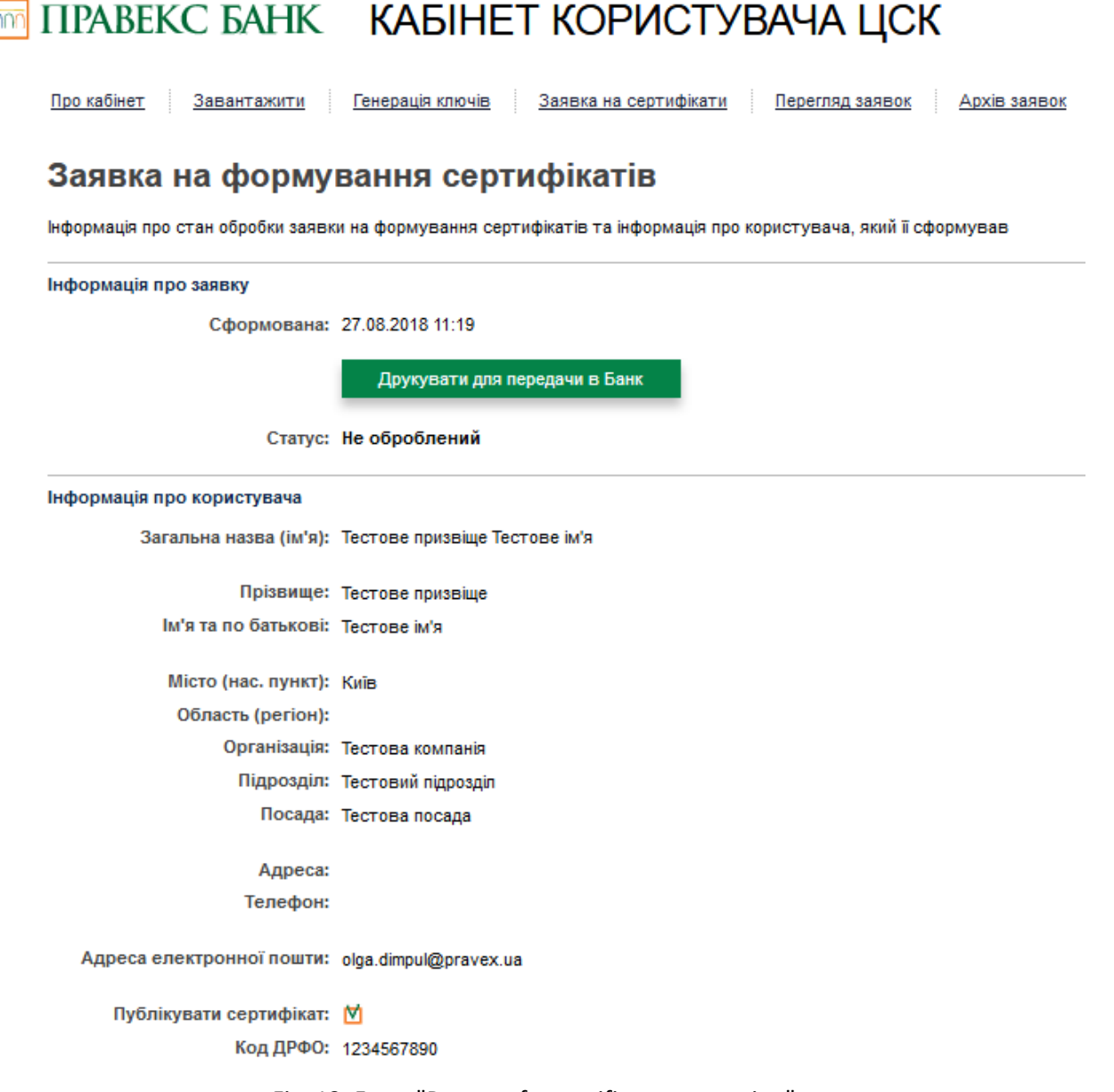

Fig. 13. Form "Request for certificate generation"

10. Printed "Request to add JSC "PRAVEX BANK" keys" (in two copies) must be signed and stamped by the Client's authorized representative (see Fig. 14). *After that the original Requests should be handed over to the service department*.

## **TT TIPABEKC EAHK**

#### Запит на додавання ключів АТ «ПРАВЕКС БАНК»

# Замовлення на сертифікацію відкритої частини ключів ЕЦП<br>(Протоколу розподілу ключів)

Прошу сертафікувати відкриту частику ключа НЦП (Протексану резподілу ключів), параметри якого каведної нижна. Електронні платінкі документи, підписані за допомогою снаретної частини диного ключа, maan gitana

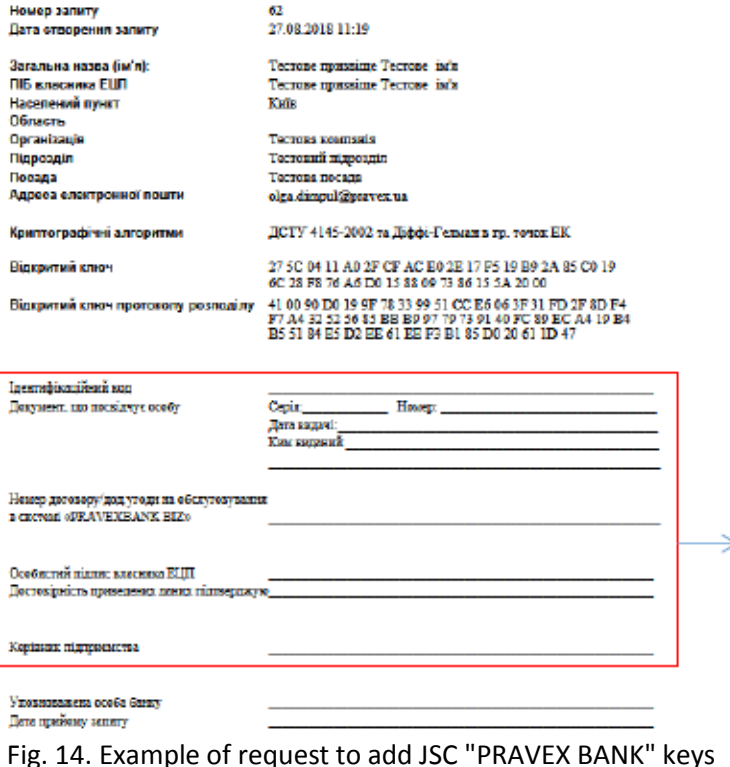

11. After the KCC administration certifies the personal key, the status of the request will change to "Processed".

12. For further work with the personal key, the user needs to save the certificate. To do this, next to the request with the "Processed" status press the button  $\rightarrow$ , then in the form of "Request for certificate generation" (see Fig. 15) press the button **E** 3000 The certificate will be saved in the "Downloads" folder on drive C: To use it, copy the certificate to the EDS personal key folder on the previously selected USB-drive (key-6.dat). To use it in work copy the certificate to the folder with EDS personal key, which was generated according to paragraph 5 of the section "Generation of personal key".

## Заявка на формування сертифікатів

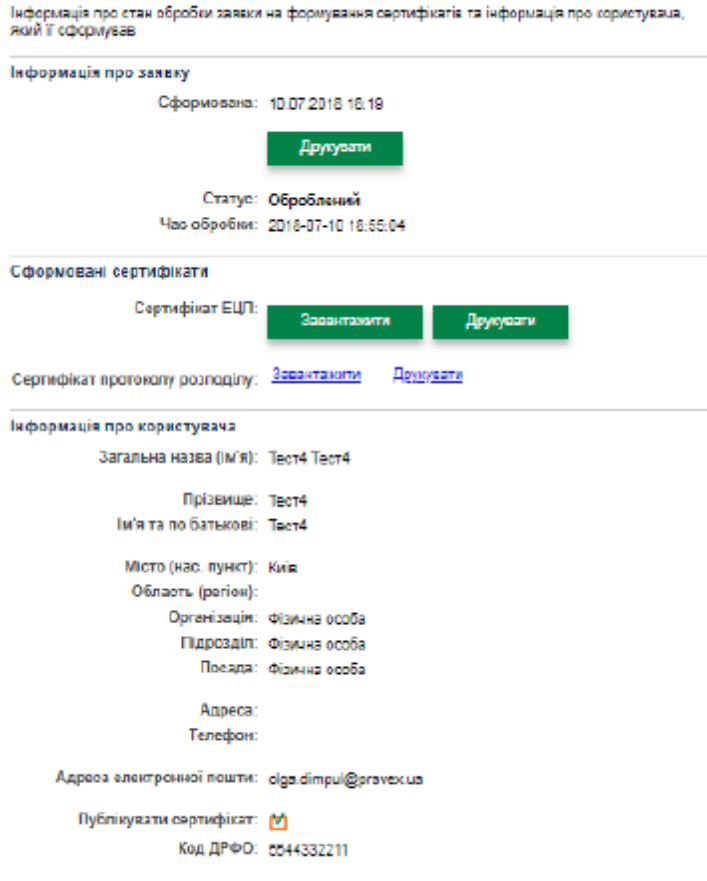

Рис.15. Downloading a personal key certificate

*RESULT:* 

- *1. Generated personal key (Key-6.dat file)*
- *2. Downloaded personal key certificate*

*Personal key and certificate can be used to pre-register a new client or a new key in the PRAVEXBANK BIZ system!*

**Technical support** is available at (044) 521-02-70 or at IKB-help@pravex.ua (9:00 – 18:00 on weekdays).